## İphone E-posta Kurulum Adımları

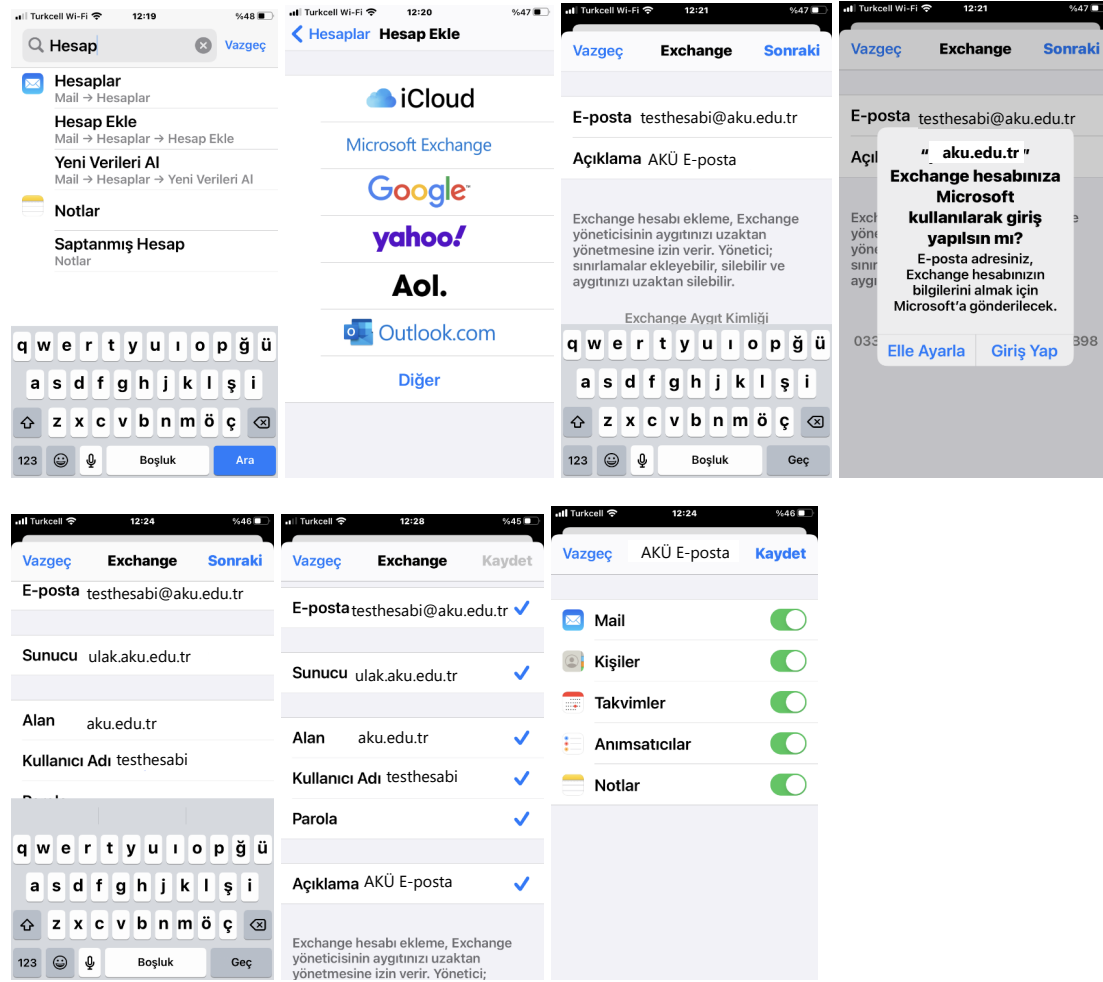

- Ayarlar / Hesaplar / Hesap Ekle adımlarından ilerleyin.
- Hesap Ekle ekranında Microsoft Exchange seçin.
- Exchange Ekranında e-posta adresini yazın. Açıklama ya Profelis Demo yazın.
- Microsoft kullanılarak giriş yapılsın mı sorusunda Elle Ayarla yı seçin.
- Elle ayar ekranında,
	- E-posta alanına e-posta adresini,
	- Sunucu alanına **ulak.aku.edu.tr**,
	- Alan kısmına posta.aku.edu.tr,